# **Panasonic**

# 取扱説明書 基本編

工事説明付き

## ネットワークカメラ

## 品番 BB-SC384A

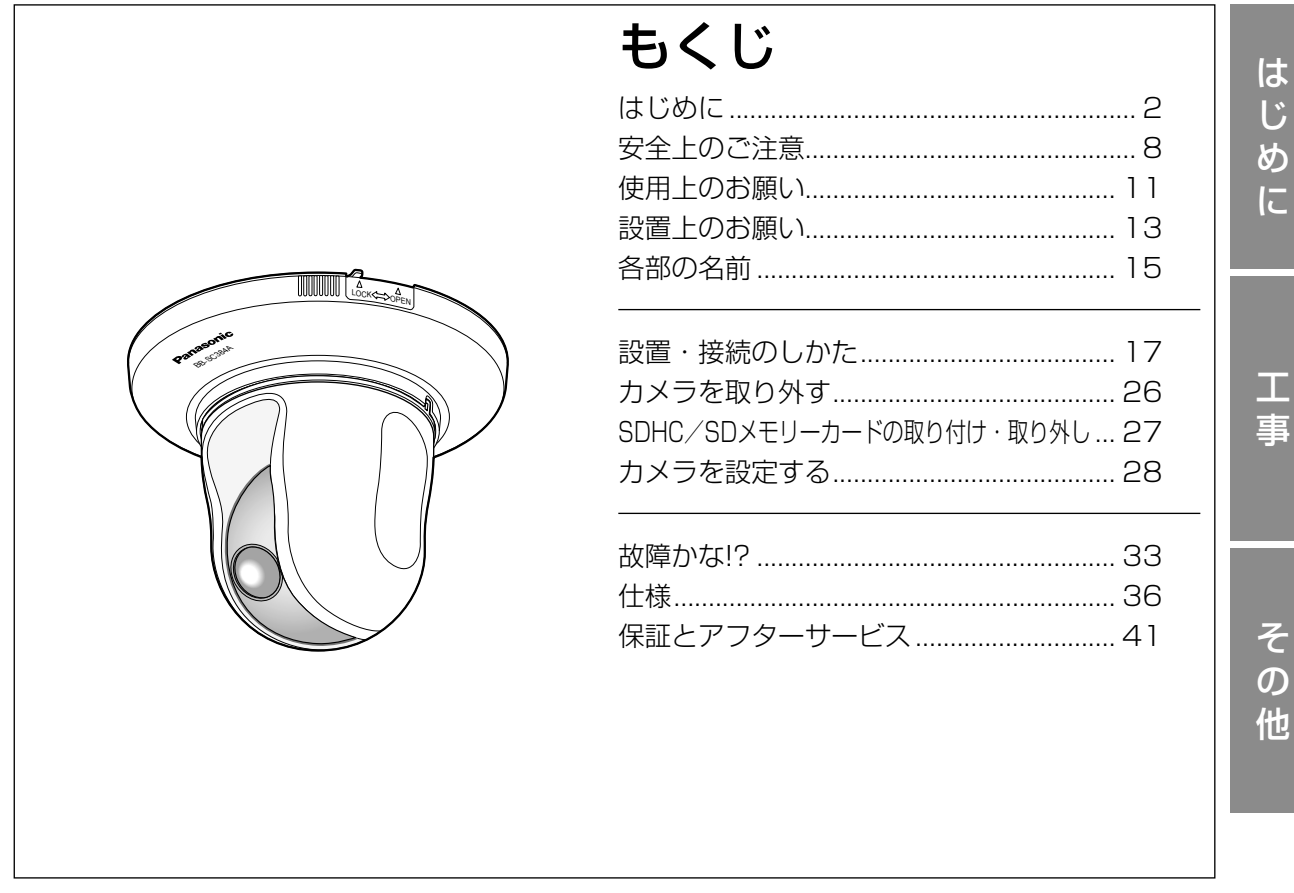

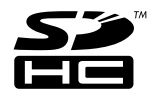

#### 保証書別添付

このたびは、パナソニック製品をお買い上げいただき、まことにありがとうござ います。

- ●取扱説明書をよくお読みのうえ、正しく安全にお使いください。
- ●ご使用前に「安全上のご注意」(8~10ページ)を必ずお読みください。
- ●保証書は「お買い上げ日・販売店名」などの記入を確かめ、取扱説明書ととも に大切に保管してください。

## 商品概要

本機はネットワーク用の10BASE-T/100BASE-TX端子(ネットワーク端子)を装備した監視用 カメラです。

ネットワーク端子を使い、LAN (Local Area Network)やインターネットなどのネットワークと 本機の接続によって、ネットワーク上にあるパーソナルコンピューター(以下、PC)でカメラの画 像や音声を確認できます。

#### メモ

は じ め に

●PCでカメラの画像を確認する場合は、PCのネットワーク環境の設定が必要です。また、イ ンターネット用ウェブブラウザーをインストールする必要があります。

## 主な機能

#### ネットワーク環境で高効率運用ができるトリプルエンコーディング

H.264/MPEG-4 2種類のストリームと、JPEG(MJPEG)を同時に出力できます。 ※H.264とMPEG-4はどちらか一方の選択となります。

#### ワイドダイナミックレンジ機能を搭載

照度差がある被写体でも明るさを補正し、自然な画像で確認できます。

#### 重要

●ワイドダイナミックレンジ機能を使用すると、被写体の暗い部分のノイズが増えることがあ ります。

#### メガピクセル対応高倍率ズーム&高精度プリセット機能を搭載

1台で広いエリアをモニタリングすることが可能です。

#### カメラ電源工事が不要(Power over Ethernet 受電。以下、PoE)

PoE規格対応のネットワーク機器に接続することができ、カメラ電源工事が必要ありません (IEEE802.3af 準拠)。

#### 音声入出力搭載で双方向通信が可能

音声モニタリングに加え、遠隔地に音声を送信できます。

#### SDHC/SDメモリーカードスロットを搭載

アラーム発生時やスケジュール設定、ウェブブラウザー画面からの手動操作で、SDHC/SDメモリー カードにH.264動画またはJPEG画像を保存できます。また、ネットワーク障害時にJPEG画像を 保存することもできます(ダウンロード可能)。

(推奨SDHC/SDメモリーカード☞39ページ)

# 付属品をご確認ください

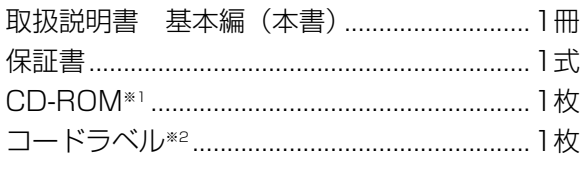

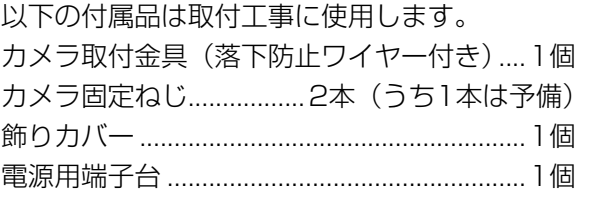

※1 CD-ROMには各種取扱説明書および各種ツールソフトが納められています。

※2 ネットワーク管理上、必要になる場合があります。ネットワーク管理者が保管してください。

## 取扱説明書について

本機の取扱説明書は、本書と取扱説明書 操作・設定編(CD-ROM内)の2部構成になっています。 本書では、設置のしかたとネットワークの接続・設定のしかたについて説明しています。 本機の操作や設定のしかたは、付属CD-ROM内の「取扱説明書 操作・設定編」をお読みください。 PDFファイルをお読みになるには、アドビシステムズ社のAdobeⓇ ReaderⓇが必要です。

# 必要なPCの環境

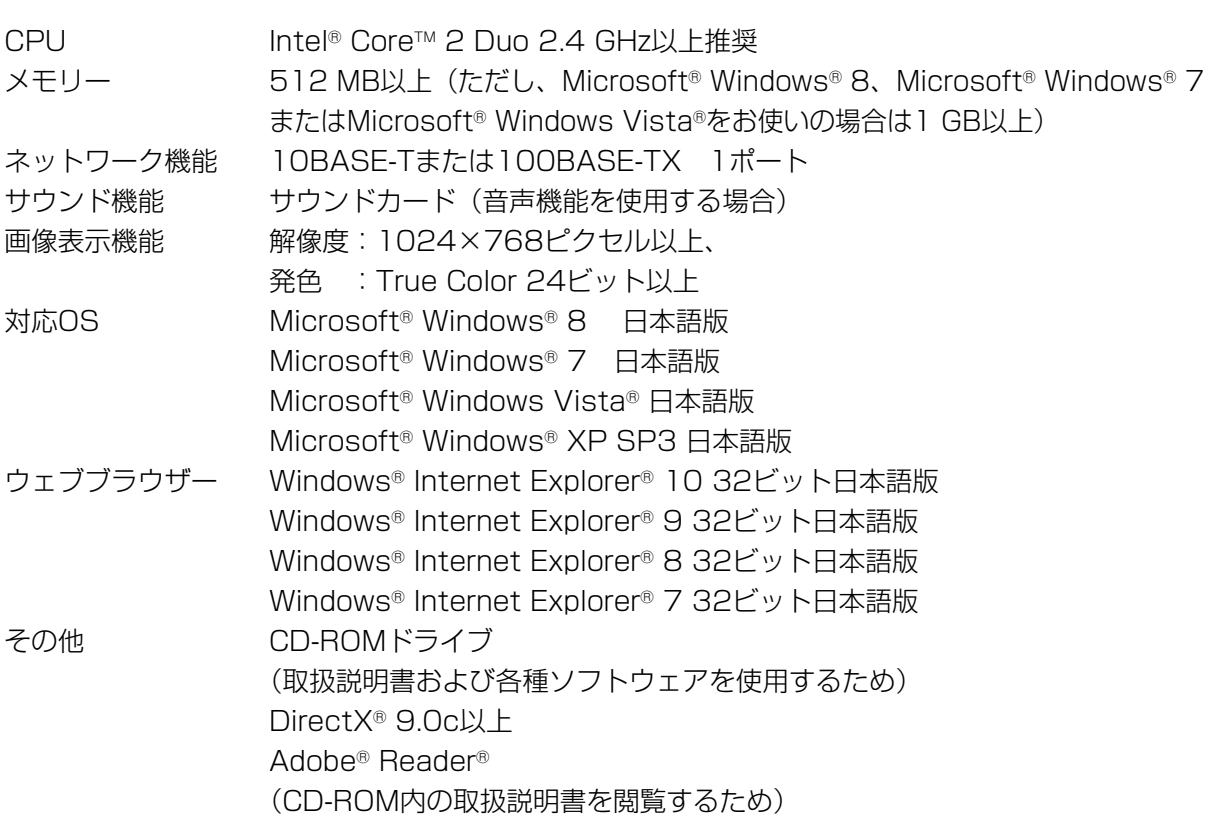

#### 重要

- ●必要なPCの環境を満たしていない場合には、画面の描画が遅くなったり、ウェブブラウザー が操作できなくなったりするなどの不具合が発生する恐れがあります。
- ●サウンドカードが搭載されていないPCでは、音声機能を使用することはできません。また、 ネットワークの環境によっては、音声が途切れる場合があります。
- ●Microsoft Windows RT、Microsoft Windows 7 Starter、Microsoft Windows Vista StarterおよびMicrosoft Windows XP Professional x64 Editionには対応していませ  $\mathcal{L}_{\text{loc}}$
- ●Windows 8の場合、「クラシック UI」でご使用ください。「Modern UI design」では動作 いたしません。
- ●IPv6で通信を行う場合は、Microsoft Windows 8、Microsoft Windows 7、または Microsoft Windows Vistaを使用してください。

は じ め に

#### メモ

- ●Microsoft Windows 8、Microsoft Windows 7、Microsoft Windows Vista、または Windows Internet Explorerを使用する場合に必要なPCの環境や注意事項など詳しくは、 付属CD-ROMのメニューより「取扱説明書」の「参照」をクリックし、「WindowsⓇ/ InternetExplorerⓇのバージョンによる注意事項」をお読みください。
- ●Microsoft Windows XPを使用する場合、撮影シーンが大きく変わる際(動きのある被写体 を映したときやパン・チルト操作時)に、OSの描画処理(GDI)の制約により、ティアリン グ(画面の一部がずれて表示される現象)が発生することがあります。
- ●対応OSとブラウザーの動作検証情報については、パナソニックサポートウェブサイト (http://panasonic.biz/netsys/netwkcam/support/index.html )を参照してください。

## 商標および登録商標について

- ●Microsoft、Windows、Windows Vista、Internet Explorer、ActiveXおよびDirectXは、 米国Microsoft Corporationの米国およびその他の国における登録商標または商標です。
- ●Microsoft Corporationのガイドラインに従って画面写真を使用しています。
- ●Intel、Intel Coreは、米国およびその他の国におけるIntel Corporationの商標または登録商標で す。
- ●Adobe、Acrobat ReaderおよびAdobe Readerは、Adobe Systems Incorporated (アドビ システムズ社)の米国およびその他の国における登録商標または商標です。
- ●SDHCロゴはSD-3C, LLCの商標です。
- ●iPad、iPhone、iPod touchは、米国および他の国々で登録されたApple Inc.の商標です。
- Androidは、Google Inc.の商標または登録商標です。
- ●その他、この説明書に記載されている会社名・商品名は、各会社の商標または登録商標です。

# 著作権について

本製品に含まれるソフトウェアの譲渡、コピー、逆アセンブル、逆コンパイル、リバースエンジニア リングは禁じられています。また、本製品に含まれるすべてのソフトウェアの輸出法令に違反した輸 出行為は禁じられています。

## 免責について

- ●この商品は、特定のエリアを対象に監視を行うための映像を得ることを目的に作られたものです。こ の商品単独で犯罪などを防止するものではありません。
- ●弊社はいかなる場合も以下に関して一切の責任を負わないものとします。 ① 本商品に関連して直接または間接に発生した、偶発的、特殊、または結果的損害・被害 ②お客様の誤使用や不注意による障害または本商品の破損などの不便・損害・被害 ③ お客様による本商品の分解、修理または改造が行われた場合、それに起因するかどうかにかかわ らず、発生した一切の故障または不具合
	- ④ 本商品の故障・不具合を含む何らかの理由または原因により、映像が表示などできないことで被 る不便・損害・被害
	- ⑤ 第三者の機器などと組み合わせたシステムによる不具合、あるいはその結果被る不便・損害・被 害
	- 6お客様による監視映像(記録を含む)が何らかの理由により公となりまたは使用され、その結果、 被写体となった個人または団体などによるプライバシー侵害などを理由とするいかなる賠償請求、 クレームなど
	- ⑦ 登録した情報内容が何らかの原因により、消失してしまうこと

# 個人情報の保護について

本機を使用したシステムで撮影された本人が判別できる情報は、「個人情報の保護に関する法律」で 定められた「個人情報」に該当します。※

- 法律に従って、映像情報を適正にお取り扱いください。
- ※ 経済産業省の「個人情報の保護に関する法律についての経済産業分野を対象とするガイドライン」 における【個人情報に該当する事例】を参照してください。

## ネットワークに関するお願い

本機はネットワークへ接続して使用するため、以下のような被害を受けることが考えられます。

① 本機を経由した情報の漏えいや流出

② 悪意を持った第三者による本機の不正操作

③ 悪意を持った第三者による本機の妨害や停止

このような被害を防ぐため、お客様の責任の下、下記のような対策も含め、ネットワークセキュリティ 対策を十分に行ってください。

- ●ファイアウォールなどを使用し、安全性の確保されたネットワーク上で本機を使用する。
- ●PCが接続されているシステムで本機を使用する場合、コンピューターウイルスや不正プログラム の感染に対するチェックや駆除が定期的に行われていることを確認する。
- ●不正な攻撃から守るため、ユーザー名とパスワードを設定し、ログインできるユーザーを制限する。
- ●画像データ、認証情報(ユーザー名、パスワード)、アラームメール情報、FTPサーバー情報、 DDNSサーバー情報などをネットワーク上に漏えいさせないため、ユーザー認証でアクセスを制 限するなどの対策を実施する。
- ●管理者で本機にアクセスしたあとは、必ずすべてのブラウザーを閉じる。
- ●管理者のパスワードは、定期的に変更する。
- ●本機、ケーブルなどが容易に破壊されるような場所には設置しない。

人への危害、財産の損害を防止するため、必ずお守りいただくことを説明しています。

## ■誤った使い方をしたときに生じる危害や損害の程度を区分して、説明しています。

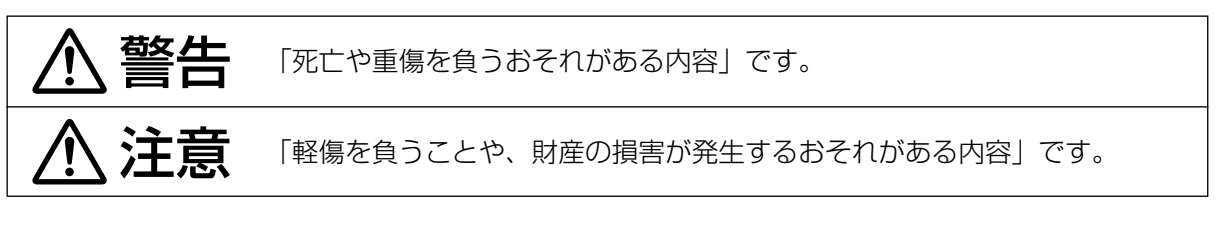

## ■お守りいただく内容を次の図記号で説明しています。(次は図記号の例です)

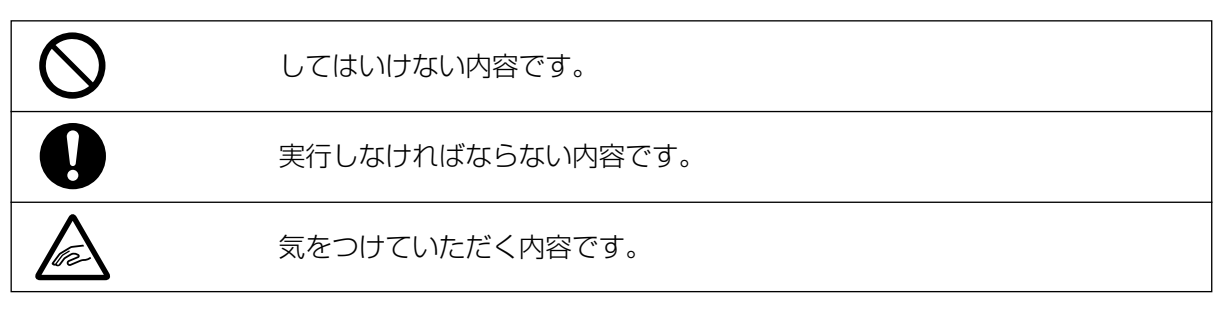

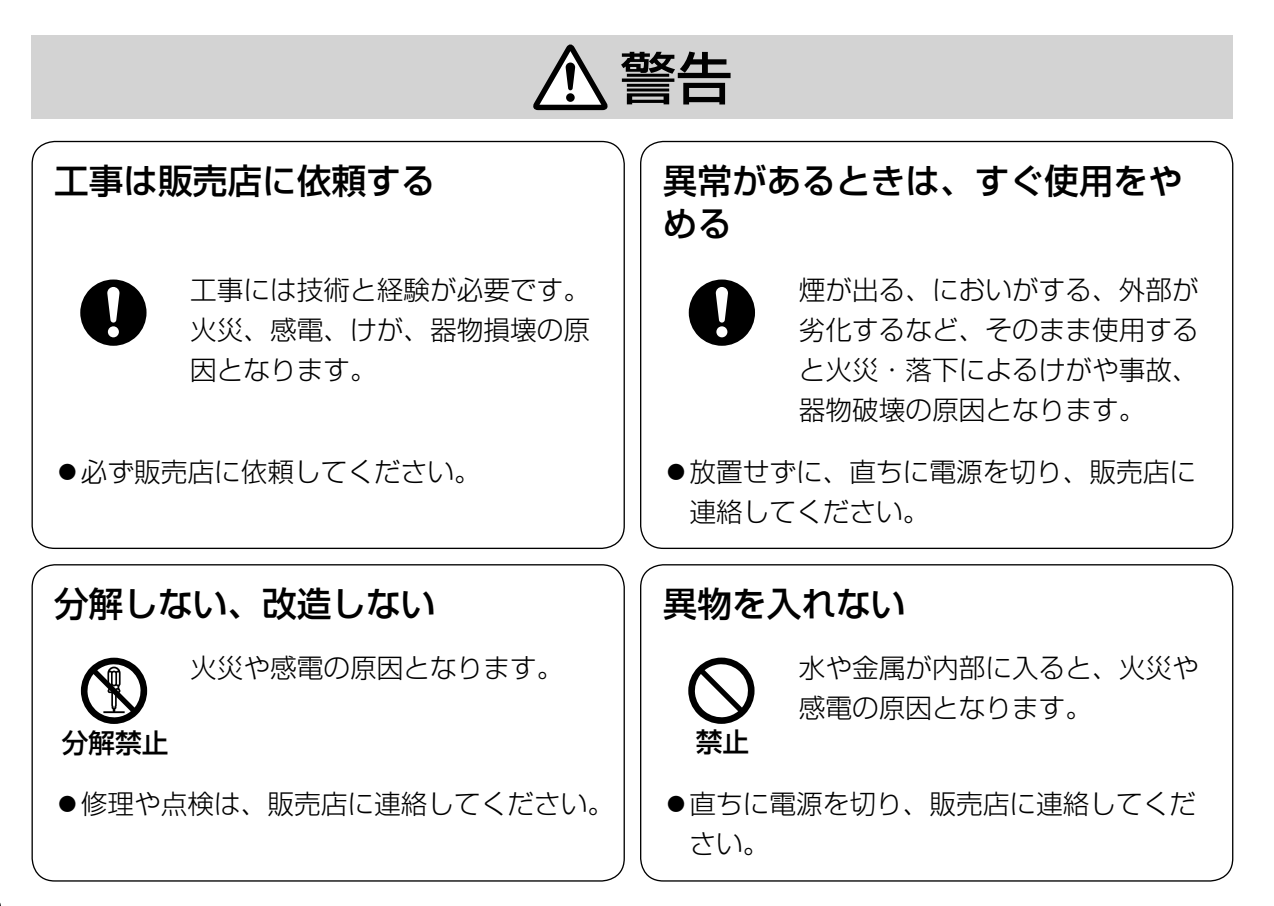

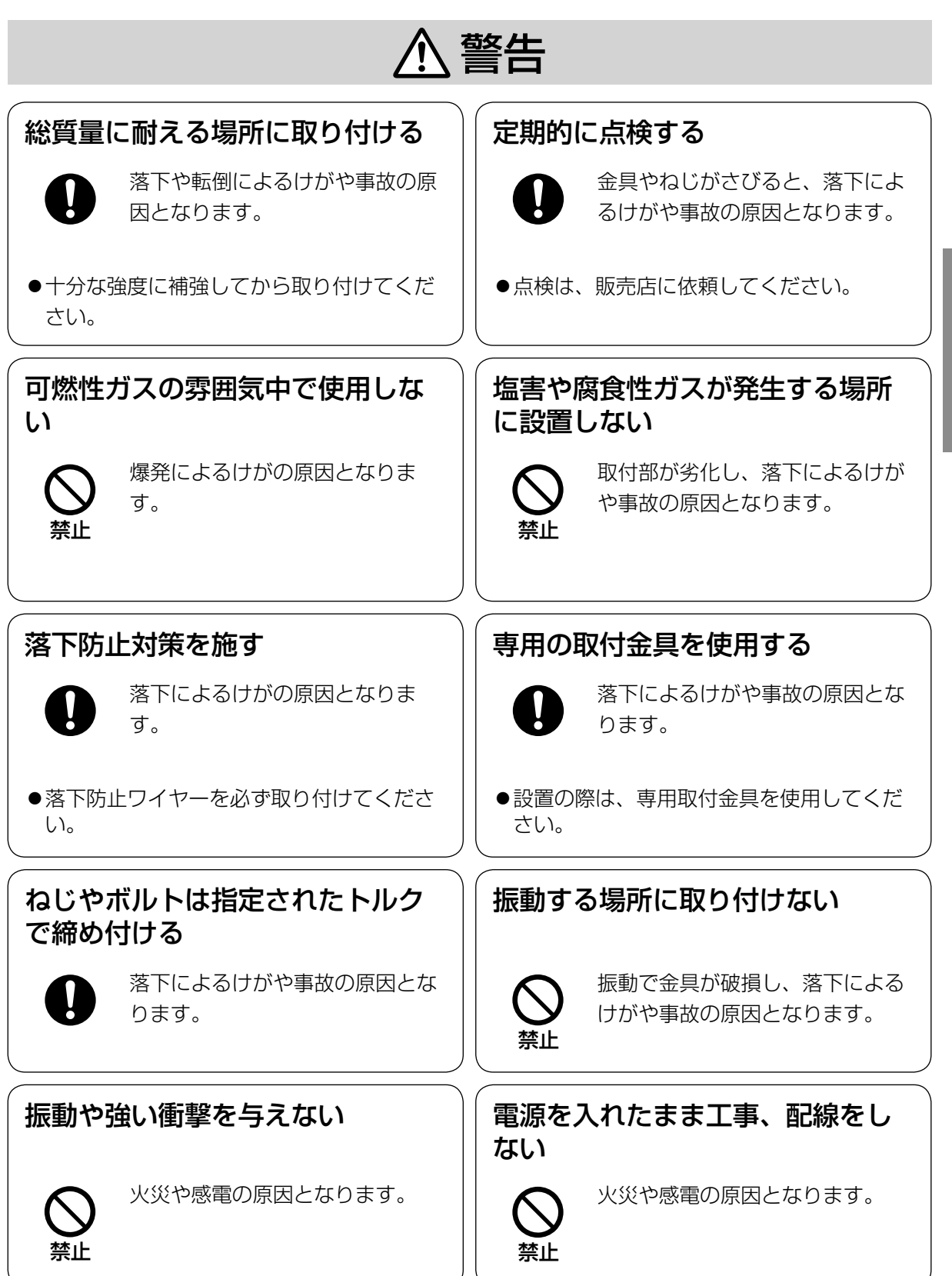

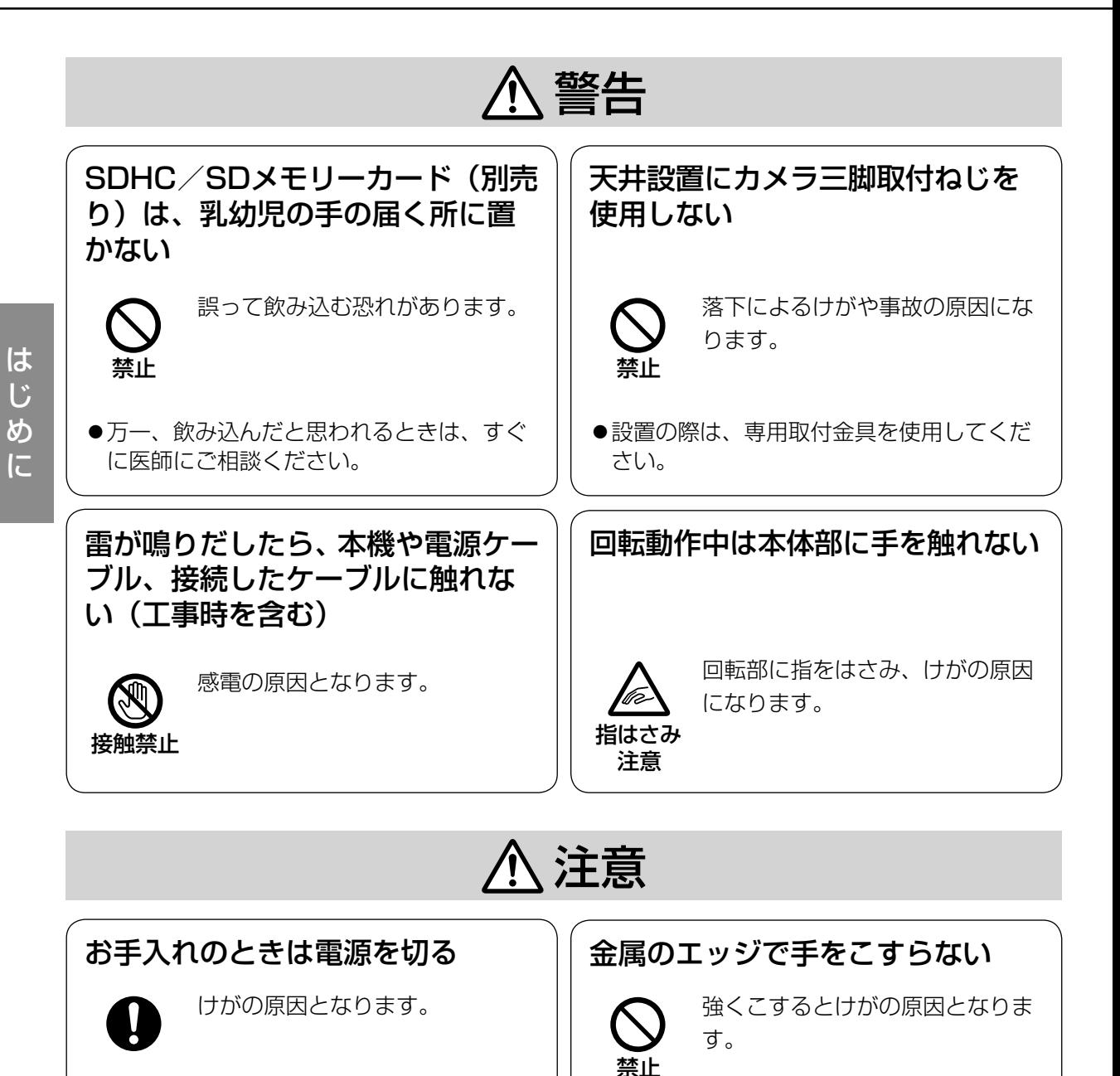

# $\bigwedge$  警告  $\bigwedge$  注意 に記載されている内容とともに、以下の事項をお守りください。

## 本機は屋内専用です。屋外では使用しないでく ださい。

#### 本機に電源スイッチはありません

電源を切る場合は、電源ブレーカーを切ってく ださい。

#### 長時間安定した性能でお使いいただくために

高温・多湿の場所で長時間使用しないでくださ い。部品の劣化により寿命が短くなります。 設置場所の放熱や暖房などの熱が直接当たらな いようにしてください。

#### ドーム部を直接触れないでください

ドーム部が汚れると画質劣化の原因となります。

#### 取り扱いはていねいに

落としたり、強い衝撃または振動を与えたりし ないでください。故障の原因になります。

#### 使用するPCについて

PCのモニター上に長時間同じ画像を表示させる と、モニターに損傷を与えることがあります。 スクリーンセーバーの使用をお勧めします。

#### 異常検出時、自動的に再起動を行います

本機は、何らかの原因で異常を検出すると自動 的に再起動します。再起動した場合は、電源投 入時と同様に約2分間操作ができません。

#### 本機を譲渡・廃棄される場合

本機とともに使用する記憶媒体に記録された情 報内容は、「個人情報」に該当する場合がありま す。本機が廃棄、譲渡、修理などで第三者に渡 る場合には、その取り扱いに十分に注意してく ださい。

#### お手入れは

電源を切ってから行ってください。けがの原因 になります。ベンジン・シンナーなど揮発性の ものをかけたり、使用したりしないでください。 ケースが変色することがあります。化学ぞうき んを使用の際は、その注意書きに従ってくださ い。

※ お手入れのあとは、カメラの向きを変えてし まっている場合がありますので、必ずポジショ ン・リフレッシュを行うか、本機を再起動し てください。詳しくは、「取扱説明書 操作・ 設定編」をお読みください。

#### 画像更新間隔について

画像更新間隔は、ご利用のネットワーク環境、 PC性能、被写体、アクセス数により長くなるこ とがあります。

#### SDHC/SDメモリーカードについて

- ●本機からSDHC/SDメモリーカードを取り 外す前に、基本ページの「SDメモリーカード」 を「使用しない」に設定してください。「SD メモリーカード」を「使用する」に設定した まま、SDHC/SDメモリーカードを取り外す とデータが壊れるおそれがあります。 SDHC/SDメモリーカードの取り付け・取り 外しの方法は27ページをお読みください。
- ●SDHC/SDメモリーカードを使用する場合 は、本機でSDHC/SDメモリーカードを フォーマットしてから使用してください。 フォーマットすると、記録されていた内容は 消去されます。未フォーマットのSDHC/SD メモリーカードや本機以外でフォーマットし たSDHC/SDメモリーカードを使用すると、 正常に動作しないことや、性能低下すること があります。フォーマットのしかたは、「取扱 説明書 操作・設定編」をお読みください。
- ●一部のSDHC/SDメモリーカードは本機で 使用すると、正常に動作しないことや、性能 が低下することがあります。推奨SDHC/SD メモリーカード(☞39ページ)の使用をお勧 めします。

#### コードラベルについて

コードラベル(付属品)は故障時の問い合わせ に必要です。紛失しないようにご注意ください。 お客様控えの1枚は、CD-ROMケースに貼り付 けてください。

#### MOSセンサーについて

- ●画面の一部分にスポット光のような明るい部 分があると、MOSセンサー内部の色フィル ターが劣化して、その部分が変色することが あります。固定監視の向きを変えた場合など、 前の画面にスポット光があると変色して残り ます。
- ●動きの早い物体を写したときや、パンまたは チルトを操作したとき、画面を横切る物体が、 斜めに曲がって見えることがあります。

## MPEG-4 Visual Patent Portfolio License について

本製品はMPEG-4 Visual Patent Portfolio License に関し、以下の行為にかかる個人使用 を除いてはライセンスされておりません。

⒤ 画像情報をMPEG-4 ビジュアル規格に準拠し て (「MPEG-4 ビデオ1) エンコードすること。

ⅱ 個人使用として記録されたMPEG-4 ビデオお よび/またはMPEG LA からライセンスを受 けているプロバイダーから入手したMPEG-4 ビデオを再生すること。詳細については http://www.mpegla.com をご参照くださ い。

#### AVC Patent Portfolio License について

本製品は、AVC Patent Portfolio Licenseに 基づきライセンスされており、以下に記載する 行為に係るお客様の個人的かつ非営利目的の使 用を除いてはライセンスされておりません。

- (i) 画像情報をAVC規格に準拠して(以下、AVC ビデオ)記録すること。
- (ii) 個人的活動に従事する消費者によって記録さ れたAVCビデオ、または、ライセンスをうけ た提供者から入手したAVCビデオを再生する こと。詳細についてはMPEG LA, LLCホー ムページ (http://www.mpegla.com)をご参 照ください。

#### 消耗品について

次の部品は消耗品です。寿命時間を目安に交換 してください。なお、寿命時間は、使用環境、 使用条件により変わります。寿命時間は、 +35 ℃にて使用した場合の目安です。 レンズ部、PANモーター、TILTモーター、

PAN用フラットケーブル、TILT用フラット ケーブル: 約370万動作(約20000時間)

#### 自己診断機能について

使用中、外来ノイズなどの影響により異常動作 を30秒以上続けると、本機が自動的にリセット 動作を行い正常な動作に復帰します。リセット 動作は、電源投入時と同様の初期化動作を行い ますが、頻繁に発生する場合は、本機の設置環 境で外来ノイズが多く発生している可能性があ ります。故障の原因になりますので、早めに販 売店にご相談ください。

#### モーター動作音について

パンまたはチルトの動作速度によっては、動作 音が大きくなる場合があります。オートパンで 動作音が気になる場合は、オートパンの設定速 度を下げることで改善できます。

#### レンズ/回転台について

レンズやPAN、TILT回転台などでは長時間操作 しないと、内部に塗布されたグリースの粘度が 高まり、動かなくなることがあります。 レンズやPAN、TILT回転台を定期的に動かすか、 またはポジションリフレッシュを行って使用し てください。

## ポジションリフレッシュについて

長期間使用していると、プリセットポジションが ずれてくることがあります。スケジュール機能で ポジショリフレッシュを設定し、定期的にカメラ の向きのずれを補正することをお勧めします。 設定のしかたは、付属CD-ROM内の「取扱説明 書 操作・設定編」をお読みください。

#### 電波障害について

この装置は、クラスB情報技術装置です。この 装置は、家庭環境で使用することを目的として いますが、この装置がラジオやテレビジョン受 信機に近接して使用されると、受信障害を引き 起こすことがあります。取扱説明書に従って正 しい取り扱いをしてください。 VCCI-B

# 設置上のお願い

#### 設置工事は電気設備技術基準に従って実施してください。

本機の設置・接続を始める前に必要な周辺機器やケーブルを確認し、準備してください。 接続する前に、本機、PCなど接続する機器の電源を切ってください。

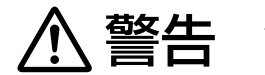

工事は必ず販売店に依頼してください。火災、感電、けが、器物損壊の原因 警告 となります。

#### 本機は屋内専用です

屋外での使用はできません。

長時間直射日光の当たるところや、冷・暖房機 の近くには設置しないでください。変形・変色 または故障・誤動作の原因となります。また、 水滴や水沫のかからない状態で使用してくださ い。

#### カメラの取付場所について

設置場所はお買い上げの販売店とよくご相談の うえ、丈夫な壁面や天井面などをよく選んで、 設置してください。

- ●強度が十分ある天井(コンクリート天井など) に取り付けてください。
- ●強度が不十分な天井に取り付ける場合は、十 分な補強を施すか、または別売りのカメラ天 井直付金具WV-Q105Aまたはカメラ天井埋 込金具WV-Q155Sを使用してください。
- ●壁に取り付ける場合は、別売りのカメラ壁取 付金具WV-Q154Sを使用してください。
- ●天井取り付け専用の屋外ハウジングに取り付 ける場合は、インナーカバー(別売りの金具 に付属)を使用してください。カメラ本体の 反射による写りこみを改善できます。
- ●DG-NS202A用のオプション(DG-Q150C、 DG-Q150S、DG-Q151C、DG-Q151S、 DG-Q152C、DG-Q152S)は、本機では使 用できません。

## 以下のような場所での設置および使用はできま せん

- ●雨や水が直接かかる場所(軒下なども含む)
- ●プールなど、薬剤を使用する場所
- ●ちゅう房などの蒸気や油分の多い場所、およ び可燃性雰囲気中などの特殊環境の場所
- ●放射線やX線および強力な電波や磁気の発生 する場所
- ●海上や海岸通り、および腐食性ガスが発生す る場所
- ●使用周囲温度(-10 ℃~+50 ℃)を超える 場所
- ●車両や船舶などの振動の多い場所(本機は車 載用ではありません)
- ●エアコンの吹き出し口近くや外気の入り込む 扉付近など、急激に温度が変化する場所(ドー ム部が曇ったり、結露したりする場合があり ます)

#### 取付ねじは別途ご用意ください

本機を取り付けるねじは付属されていません。 取り付け場所の材質や構造、総質量を考慮して ご用意ください。

#### 取付ねじの締め付けについて

- ●ねじは取付場所の材質や構造物に合わせて、 しっかりと締め付けてください。
- ●インパクトドライバーは使用しないでくださ い。ねじの破損の原因となります。
- ●ねじはまっすぐ締めてください。締めたあと は、目視にて、がたつきがなく、しっかりと 締められていることを確認してください。

使用しない場合は放置せず、必ず撤去してくだ さい。

#### 電波障害について

テレビやラジオの送信アンテナ、強い電界や磁 界(モーターやトランスなど)の近くでは、映 像がゆがんだり、雑音が入ったりすることがあ ります。

は じ め に

#### PoEによる電源供給について

PoE (IEEE802.3af準拠)対応のハブまたは給 電装置を使用してください。

## ルーターについて

本機をインターネットに接続する場合で、ルー ターを使用するときは、ポートフォワーディン グ機能(NAT、IPマスカレード)付きのブロー ドバンドルーターを使用してください。 ポートフォワーディング機能の概要については 付属CD-ROM内の「取扱説明書 操作・設定編」 をお読みください。

#### 時刻設定について

本機は運用開始前に時刻の設定が必要です。時 刻の設定については付属CD-ROM内の「取扱説 明書 操作・設定編」をお読みください。

# 各部の名前

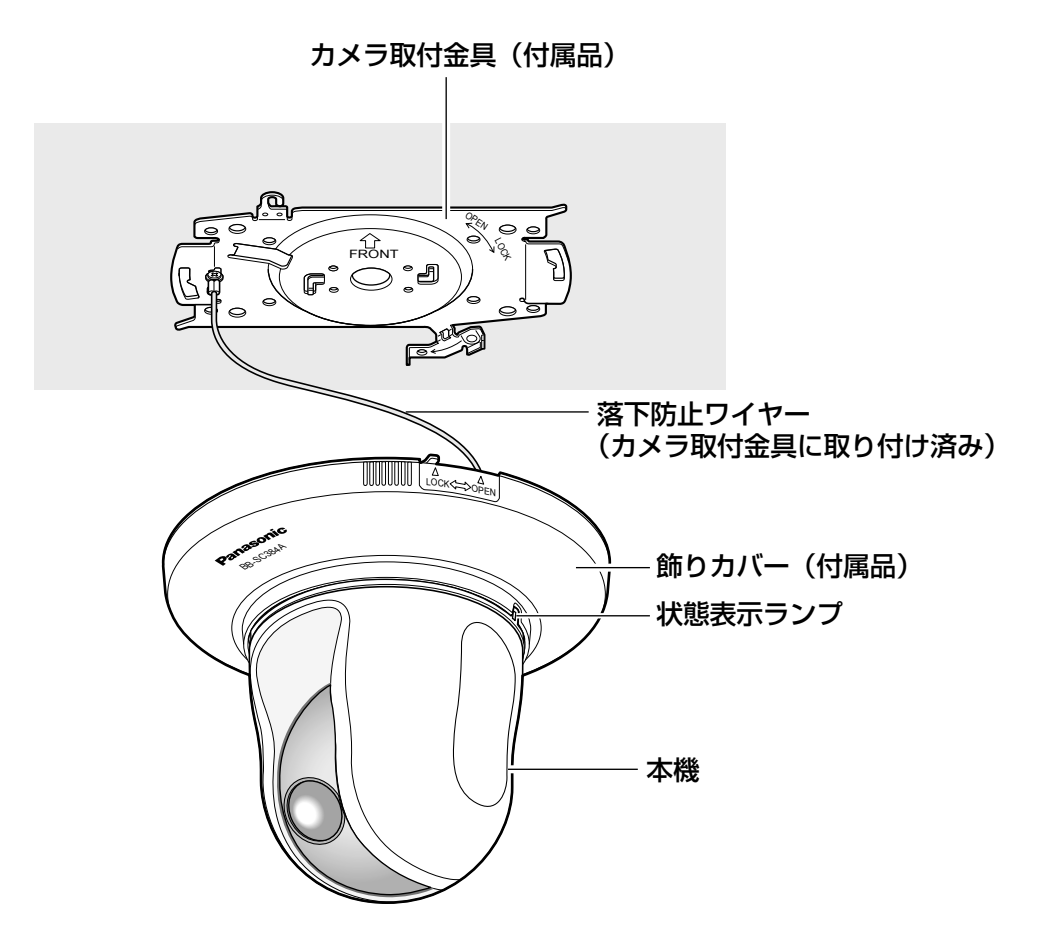

# 前面

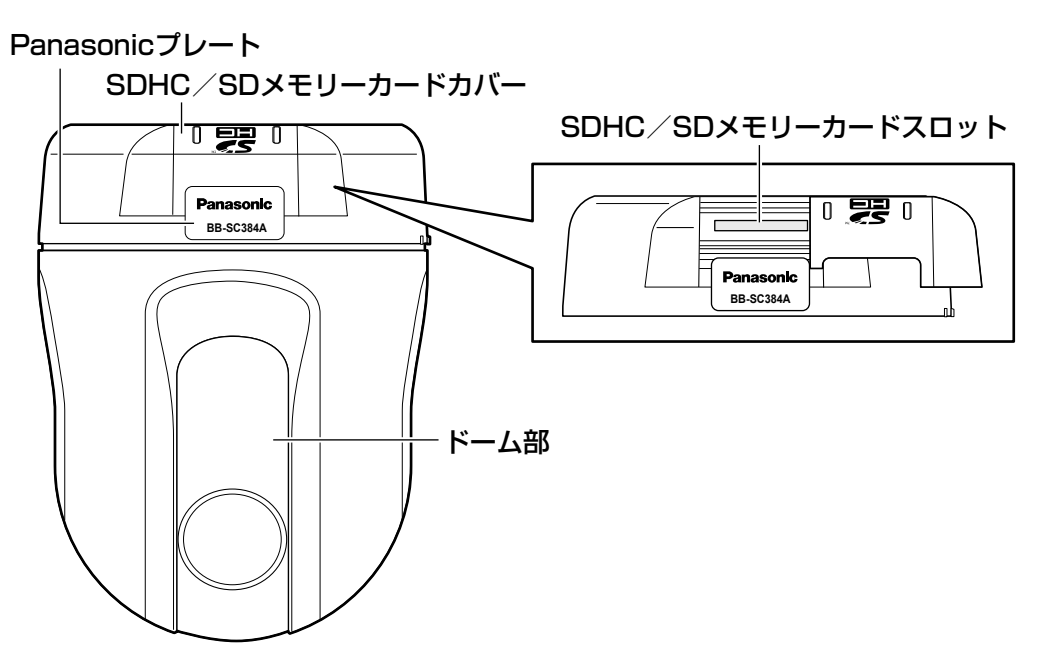

# 後面

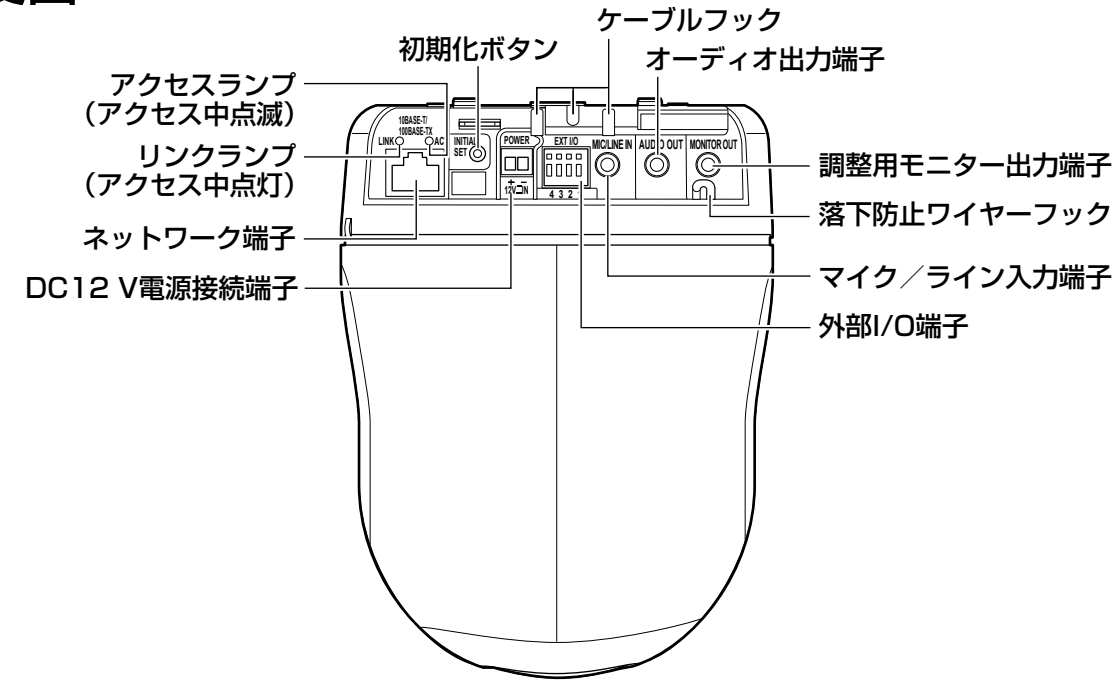

#### ●初期化ボタンについて

本機の電源を切り、初期化ボタンを押しながら本機の電源を入れてそのまま初期化ボタンを5秒間 押し続けてください。本機が起動して、ネットワーク設定データを含む設定が初期化されます。状 熊表示ランプの点滅(橙)が消灯したら、初期化終了です。必要に応じて事前に設定データをメモ などに書き写しておくことをお勧めします。ただし、プリセットポジションの内容、HTTPSで使 用するCRT鍵は初期化されません。

#### 重要

●初期化中は電源を切らないでください。正しく初期化されない場合や故障の原因になる場 合があります。

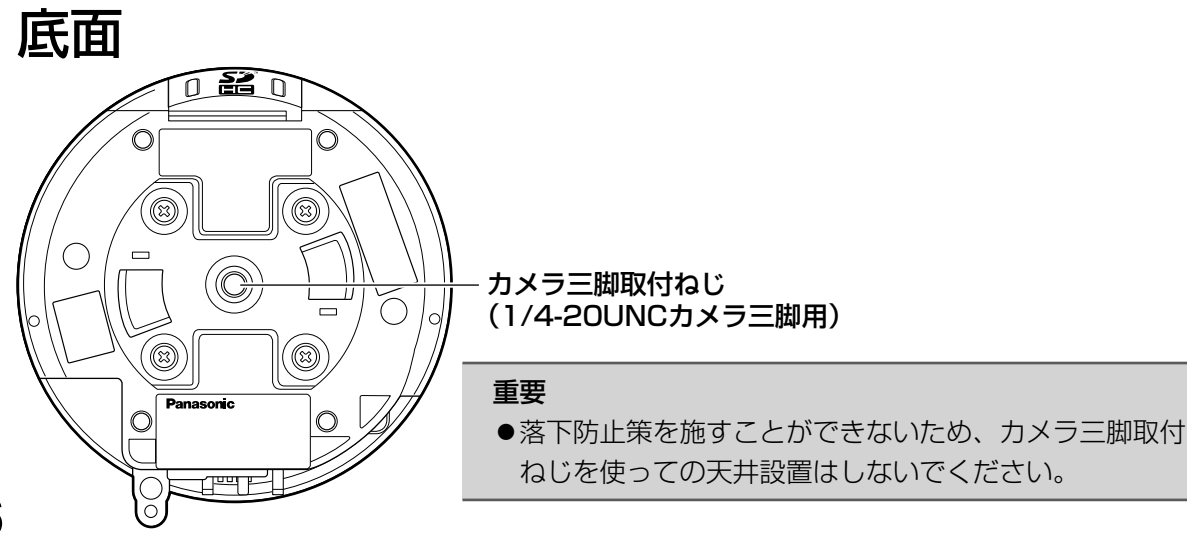

# 設置・接続のしかた

本機は天井や壁に取り付けて使用します。

本機の設置・接続を始める前に必要な周辺機器やケーブルを確認し、準備してください。 接続する前に、本機、PCなど接続する機器の電源をOFFにするかまたはACアダプター(別売り)を 電源コンセントから抜いてください。

# 設置のしかた

本機を天井に取り付けるには、天井にケーブル用の穴をあけて配線する方法 (☞18ページ) と、天 井に穴をあけずに配線する方法(☞23ページ)の2通りがあります。

#### 重要

- ●カメラ取付金具(付属品)を取り付ける取付ねじ4本(M4またはM6)は取付場所の材質に 合わせてご用意ください。ただし、木ねじおよびくぎは使用しないでください。 コンクリート天井の場合は、アンカーボルト(M6用)またはパナソニック株式会社製のAY プラグボルト(M4またはM6用)で固定してください。 (推奨締付トルク M4:1.6 N・m{16 kgf・cm}、M6:5.0 N・m{51 kgf・cm})
- ●取り付け場所のねじ引抜強度は、1本あたり196 N {20 kgf}以上必要です。
- ●石こうボードなど強度が不十分な天井に取り付ける場合は、十分な補強を施すか、別売りの カメラ天井直付金具WV-Q105A(取り付け例は18ページを参照)またはカメラ天井埋込金 具WV-Q155Sを使用してください。
- ●天井取り付け専用の屋外ハウジングと組み合わせて使用する場合は、インナーカバー(別売 りの金具に付属)を使用してください。カメラ本体の反射による写りこみを改善できます。
- ●別売りの取付金具やインナーカバー(別売りの金具に付属)を使用する場合は、使用する機 器の取扱説明書をお読みください。
- ●ドーム部に付いている保護シートは、設置工事完了後にはがしてください。
- ●ACアダプターを使用する際は、専用ACアダプター(品番:WV-PS16 別売り)を使用し てください。
- ●万が一、付属の取付金具が外れた場合でも、本機が周囲の人に当たらないように落下防止ワ イヤーを設置してください。(落下防止ワイヤーのある機種のみ)

<WV-Q105Aを使用した場合の取り付け例>

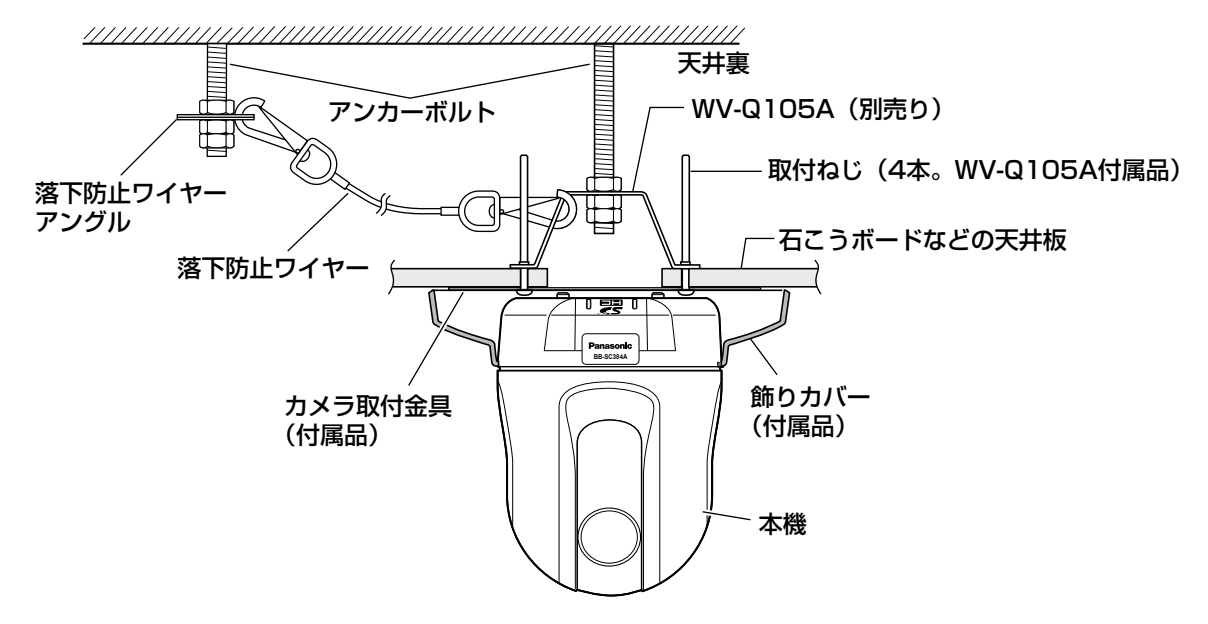

## 天井にケーブル用の穴をあけて配線する

#### STEP1

カメラ取付金具(付属品)を取付ねじ4本(M4 またはM6、市販品)で取り付けます。 壁などの障害物が、カメラ取付金具の中心部よ り100 mm以上離れたところに取り付けてくだ さい。

カメラが向く方向(FRONT)

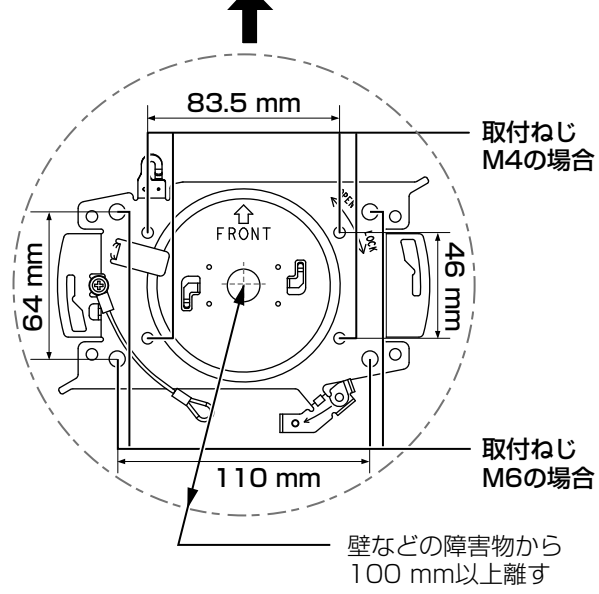

STEP2

本機に接続するケーブル用の穴を天井にあけま す。カメラ取付金具の「FRONT」とは反対方向 に、カメラ取付金具の中心部から穴の中心部ま で約75 mm離れたところに、φ25 mmの穴を あけてください。

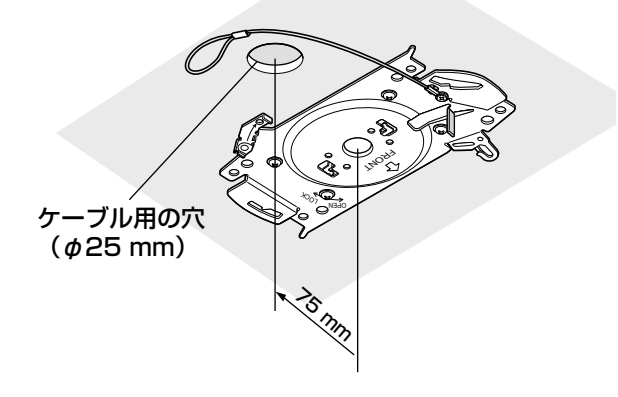

STEP3

SDHC/SDメモリーカードスロットに SDHC/SDメモリーカードを挿入します。取り 付け方法は27ページをお読みください。

#### STEP4

カメラ取付金具(付属品)に固定されている落 下防止ワイヤーをカメラに取り付けます。 取り付けたあとは、落下防止ワイヤーの先端リ ングが確実にカメラ本体の落下防止ワイヤー フックに掛かっていることを確認してください。

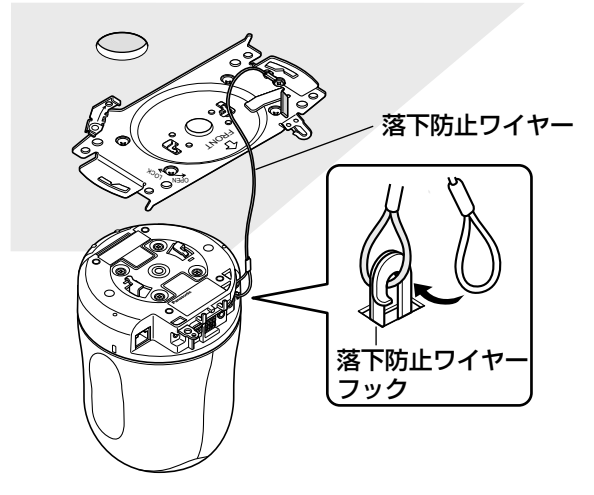

#### STEP5

外部I/O端子、マイク入力端子、オーディオ出力 端子、モニター出力端子にケーブルを接続しま す。接続する際はカメラ固定部をしっかり持っ た状態で行ってください。

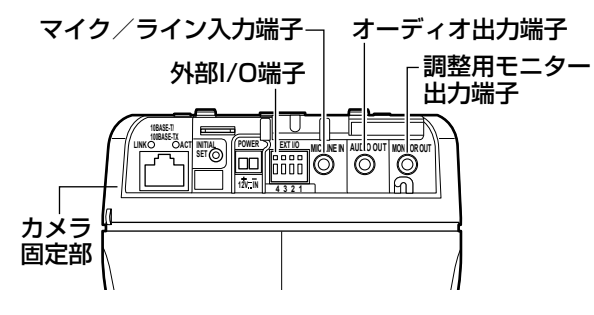

#### ●外部I/O端子

外部機器を接続します。

ケーブルの外皮を9 mm~10 mm切断し、 ショートなどがないように芯線をよくよじって

から接続してください。

•線材仕様: 22 AWG~28 AWG 単線・より線

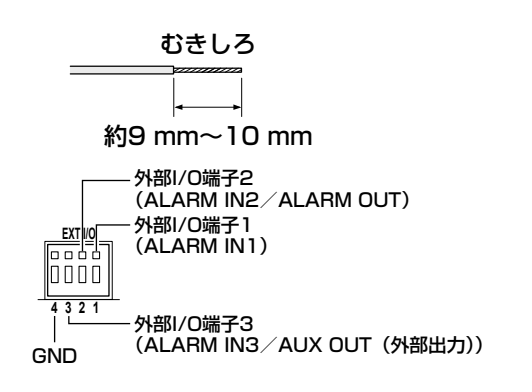

#### 重要

- ●1つの端子に2本以上の線を接続しない でください。2本以上接続する必要があ る場合は、本機外部で線を分岐させ、接 続してください。
- 外部I/O端子2と外部I/O端子3は、入力 端子/出力端子に切り換えることができ ます。外部I/0端子2、3(アラーム2、3) の設定(OFF/アラーム入力/アラーム 出力またはAUX出力(外部出力))につ いては付属CD-ROM内の「取扱説明書 操作・設定編」をお読みください。
- ●お買い上げ時、外部I/O端子は「OFF」 に設定されています。「OFF」設定時は 入力設定と同様に外部機器を接続できま す。
- ●外部I/O端子を出力端子として使用する 場合は、外部からの信号と衝突しないよ うに注意してください。

<定格>

- •アラーム入力1、アラーム入力2、アラーム入 力3
- 入力仕様 : 無電圧メイク接点入力 (DC4 V~5 Vプルアップ内蔵)
- OFF : オープンまたはDC4 V~5 V
- ON : GNDとのメイク接点 (必要ドライブ電流1 mA以上)
- •アラーム出力、AUX出力
	- 出力仕様 : オープンコレクタ出力(外部から の最大印加電圧DC20 V)
	- OPEN : 内部プルアップによるDC4 V~  $5V$
	- CLOSE : 出力電圧DC1 V以下

(最大ドライブ電流50 mA)

#### ●マイク/ライン入力端子

φ3.5 mmのモノラルミニプラグを接続します。 •入力インピーダンス

- : 約2 kΩ
- •推奨ケーブル長 : 1 m未満(マイク入力の場合) 10 m未満(ライン入力の場合)
- •推奨マイク: プラグインパワー方式 (別売り)
- •供給電圧 : 2.5 V±0.5 V
- •推奨マイク感度
	- $\div$  -48 dB  $\div$  3 dB
		- (0 dB=1 V/Pa, 1 kHz)
- •推奨プラグ形状 : L字形

#### 重要

●音声ケーブルの抜き差しや、カメラの電 源をONにするときは、オーディオ出力 機器の電源を切った状態で行ってくださ い。スピーカーから大きなノイズが出る ことがあります。

#### ●オーディオ出力端子

φ3.5 mmのステレオミニプラグ(出力はモノ ラル)を接続します。アンプ内蔵の外部スピー カーを使用してください。

- •推奨ケーブル長 : 10 m未満
- •推奨プラグ形状 : L字形(ストレート形の場 合は40 mm以下)

#### ●調整用モニター出力端子

φ3.5 mmのミニプラグ(モノラル)を接続し ます(出画確認を行う場合のみ)。

#### 重要

- ●調整用モニター出力は、設置時やサービ ス時にビデオ受像機で画角などを確認す ることを目的にしたものです。録画およ び監視目的には使用できません。
- ●映像の上下左右に黒帯が見える場合があ ります(画角は変わらないため調整に支 障はありません)。

#### STEP6

ロックプレートを覆っている保護チューブ(輸 送保護用)をはずしてから、カメラ取付金具(付 属品)に本機を取り付けます。カメラ取付金具 のガイドにロックプレートを合わせ、金具の中 心部とカメラ三脚取付ねじの中心部を合わせて 本機を差し込み、カメラ取付金具に本機を押し 付けながら時計回りに回します。

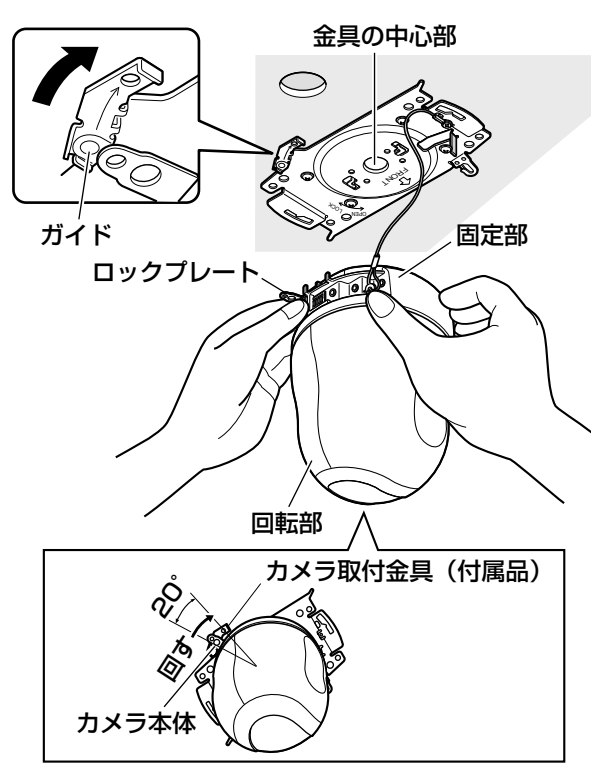

#### 重要

●必ずカメラ本体の固定部を持って取り付 けてください。回転部を持ちながら取り 付けると、故障の原因になります。

#### STEP7

カメラ固定ねじ1本(付属品)で本機とカメラ 取付金具(付属品)を固定します。 推奨締付トルク:0.68 N・m{7.0 kgf・cm}

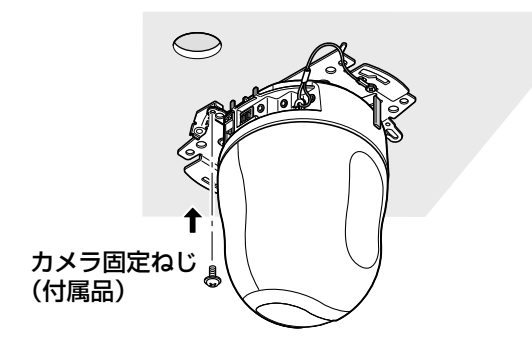

#### STEP8

ネットワーク端子、DC12 V電源接続端子にケー ブルを接続します。

#### 重要

- ●電源をOFFからONにすると、本機が回 転し、自動的にポジションが初期化され ます。
- ●初期化中は本機に触らないでください。 正しく初期化されない場合や、故障の原 因になる場合があります。
- ●初期化終了後に誤って手動でカメラの向 きを変えてしまった場合は、プリセット ポジションなどがずれる可能性がありま す。その場合は、ポジションリフレッシュ を行うか、本機を再起動してください。 詳しくは、付属CD-ROM内の「取扱説明 書 操作・設定編」をお読みください。

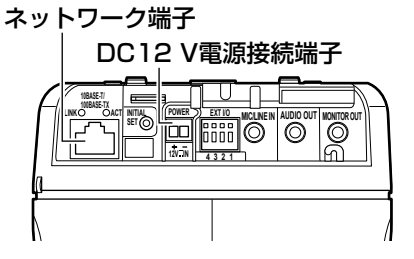

#### ●ネットワーク端子

Ethernetケーブル(カテゴリー5以上)を接続 します。

#### 重要

- ●Ethernetケーブルは4対 (8ピンすべて) を使用してください。 <推奨ケーブル> パナソニック株式会社製 エコLANケーブル4対 CAT5E NR13533シリーズ(2014年1月現在)
- ●Ethernetケーブルの最大長は100 mま でです。
- PoE電源供給装置は、必ずIEEE802.3af 準拠品を使用してください。
- PoE電源供給装置とDC12 V電源の両方 を接続した場合は、DC12 Vが優先され ます。

DC12 Vと給電機能付きハブもしくは ルーターの給電機能を同時に動作させた 場合、ネットワーク接続ができない場合 があります。このときは、給電装置の給 電の設定を無効にしてください。詳しく は給電機能付きハブもしくはルーターの 取扱説明書をお読みください。

- ●Ethernetケーブルを再接続するときは、 2秒以上の間隔をあけてください。素早 く抜き差しすると、PoE電源供給装置か ら電源が供給されない場合があります。
- ●ネットワークカメラには屋外設備を経由 されていないネットワークケーブルもし くはPoEネットワークを接続してくださ  $U$ <sup> $\circ$ </sup>

#### ●DC12 V電源接続端子

専用ACアダプター(品番:WV-PS16 別売 り)を接続します。

①電源用端子台(付属品)のねじをゆるめます。 ② 電源用端子台に出力ケーブルを接続します。

出力ケーブルの外皮を3 mm~7 mm切断 し、ショートなどがないように、芯線をよく よじってください。

※ 外皮を切断した芯線が電源用端子台から露出 せず、確実に接続されていることを確認して ください。

※ケーブル先のハンダ付け部分を除去してから、 外皮を3 mm~7 mmむき、より線を露出さ せるよう加工して使用してください。

③ 電源用端子台のねじを締めます。

(推奨締付トルク:0.34 N・m{3.5 kgf・cm}) ④ 電源用端子台の後面のDC12 V電源ケーブル 接続端子に接続します。

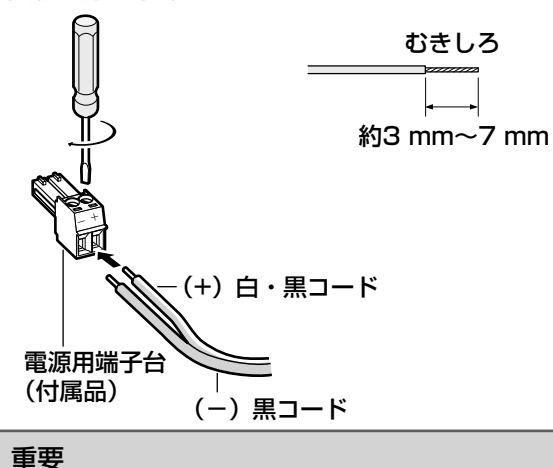

- ●ACアダプターは専用ACアダプター(品 番:WV-PS16 別売り)を使用してく ださい。
- ●電源用端子台は、必ず付属品を使用して ください。
- ●電源用端子台は、DC12 V電源ケーブル 接続端子の奥まで確実に差し込んでくだ さい。接続が不確実な場合、故障、誤動 作につながる恐れがあります。

## STEP9

必要なケーブルを接続したら、飾りカバー(付 属品)を取り付けます。

① カメラ取付金具(付属品)の凸部を飾りカバー の「OPEN」に合わせて、飾りカバーを取り 付けます。

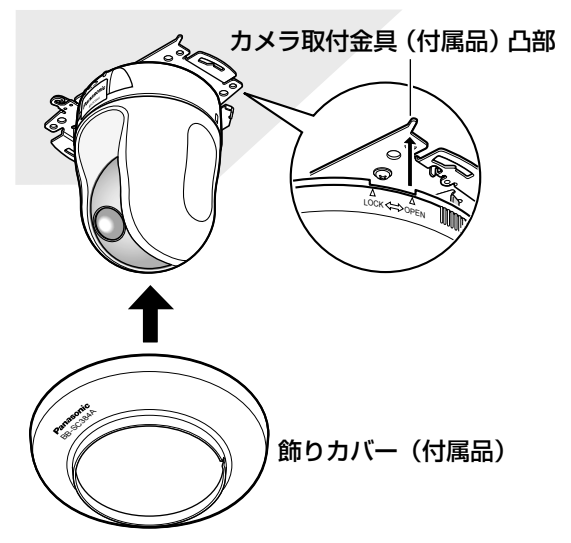

② 飾りカバーの左右「LOCK」にカメラ取付金 具の凸部がくるまで、飾りカバーを時計回り に回してはめ込みます。

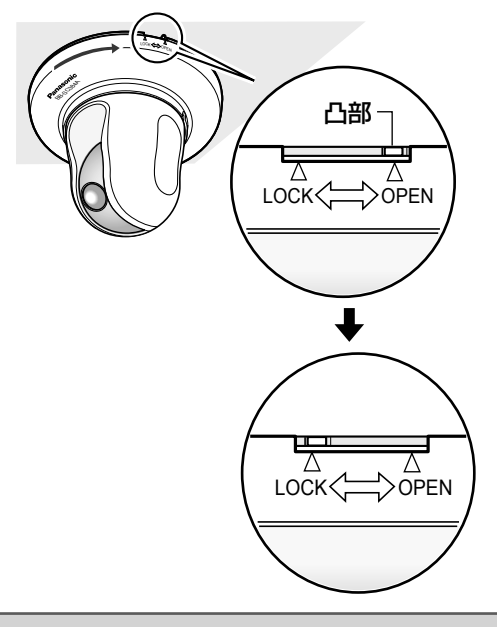

#### 重要

●ケーブル類をはさみこまないように注意 してください。

## 天井に穴をあけずに配線する

#### STEP1

「天井にケーブル用の穴をあけて配線する」の STEP1とSTEP3~STEP8(☞18~22ペー ジ)に従って、本機を取り付けてください。 STEP2のケーブル用の穴をあける作業は必要あ りません。

#### STEP2

飾りカバー(付属品)後側の切り欠き部分を取 り外します。 「天井にケーブル用の穴をあけて配線する」の STEP9(☞22ページ)に従って、飾りカバー を取り付けます。 穴の部分から配線してください。

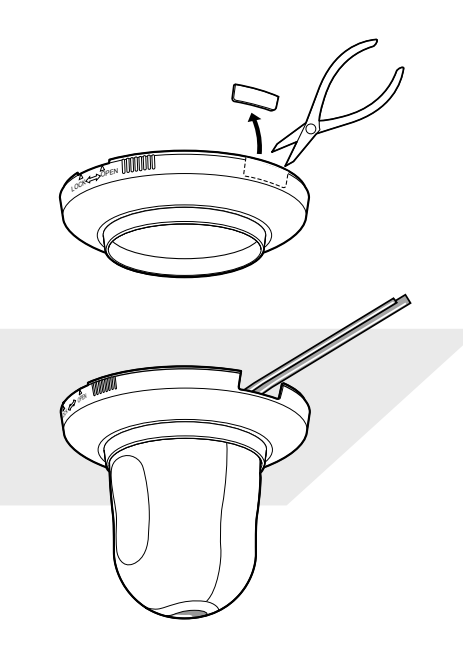

## 各種の設置例

別売りの取付金具を使った場合の設置例を示します。

<WV-Q154Sを使用した場合の取り付け例>

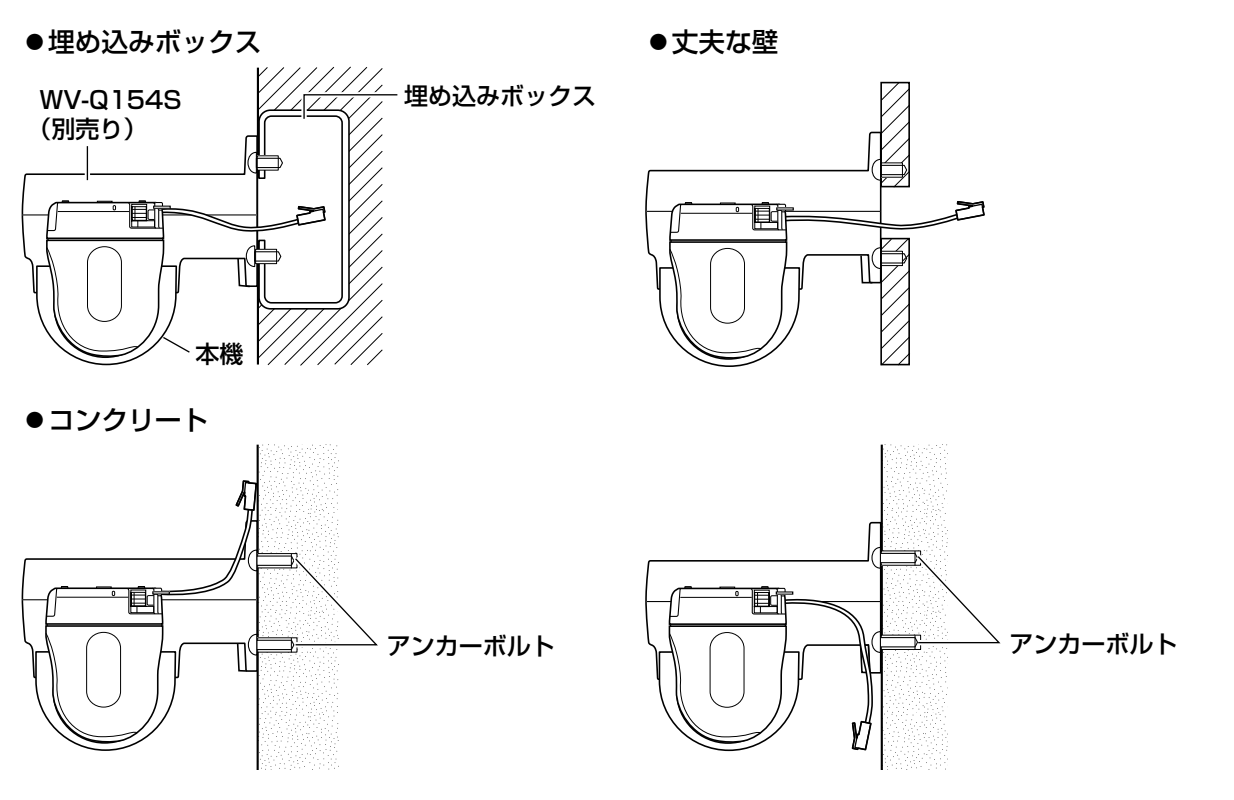

<WV-Q155Sを使用した場合の取り付け例>

![](_page_23_Picture_2.jpeg)

![](_page_24_Figure_1.jpeg)

<必要なケーブル>

Ethernetケーブル(カテゴリー5、クロス)

## PoE 対応ハブを使用してネットワークに接続する場合

![](_page_24_Figure_5.jpeg)

<必要なケーブル>

Ethernetケーブル(カテゴリー5、ストレート)

#### 重要

- ●ビデオ受像機は、設置時やサービス時の画角などを確認することを目的にしたものです。録 画および監視を目的にしたものではありません。
- ●使用するビデオ受像機によっては、ビデオ受像機画面上に表示される文字(カメラID、プリセッ ト名称など)が欠けて見える場合があります。
- ●ハブ、ルーターは10BASE-T/100BASE-TX対応のスイッチングハブまたはルーターを使 用してください。
- ●電源は各ネットワークカメラに必要です。ただし、PoE対応ハブを使用する場合は不要です。
- ●ネットワークに接続する場合、必ずハブ、ルーターなどを使用し、ネットワークカメラから 直接公衆回線へ接続しないでください。

# カメラを取り外す

本機は、カメラ本体とカメラ取付金具(付属品)をねじで固定しています。カメラ本体を取り外す場 合は、以下の手順で行ってください。

#### 重要

●本機および飾りカバー(付属品)を取り外す場合は、必ず以下の手順をお守りください。破 損の原因になります。

#### STEP1

カメラ取付金具(付属品)の凸部が、飾りカバー (付属品)の「OPEN」にくるまで、飾りカバー を反時計回りに回し、飾りカバーを外します。

![](_page_25_Picture_6.jpeg)

#### STEP2

電源用端子台(付属品)またはEthernetケーブ ル(PoE使用時)を抜き、本機の電源を切ります。

#### STEP3

カメラ本体とカメラ 取付金具(付属品) を固定しているカメ ラ固定ねじ(付属品) を外します。 カメラ固定ねじを紛 失しないように注意 してください。

![](_page_25_Picture_11.jpeg)

#### STEP4

カメラ本体を反時計回りに回して、カメラ取付 金具(付属品)から取り外します。

![](_page_25_Picture_14.jpeg)

#### 重要

●必ずカメラ本体の固定部を持って取り外 してください。回転部を持ちながら取り 外すと、故障の原因になります。

#### STEP5

ケーブル類をカメラ本体から取り外します。

#### STEP6

落下防止ワイヤーをカメラ本体から取り外しま す。

# SDHC/SDメモリーカードの取り付け・取り外し

# SDHC/SDメモリーカードを取り付ける

#### 重要

●SDHC/SDメモリーカードは、向きに注意して取り付けてください。

#### STEP1

本機前面のPanasonic プレートの左隅を押し、 ロックを外します。

![](_page_26_Picture_6.jpeg)

#### STEP2

SDHC/SDメモリー カードカバーを矢印の 方向にスライドさせ、 カバーをあけます。

![](_page_26_Picture_9.jpeg)

```
カバー
```
## STEP3 SDHC/SDメモリー カードをSDHC/SDメ モリーカードスロットに 音がするまで奥まで入れ て取り付けます。

![](_page_26_Picture_12.jpeg)

## STEP4

SDHC/SDメモリーカードカバーをしっかり と閉め、Panasonicプレートを押してロックし ます。

# SDHC/SDメモリーカードを取り外す

#### 重要

●SDHC/SDメモリーカードを取り外すときは、必ず設定メニューの「SDメモリーカード] タブで「SDメモリーカードの使用」を「使用しない」に設定してから取り外してください。 (☞取扱説明書 操作・設定編(CD-ROM内))

#### STEP1

「SDHC/SDメモリーカードを取り付ける」の STEP1、STEP2に従って、SDHC/SDメモ リーカードカバーをあけます。

#### STEP2

SDHC/SDメモリーカードを音がするまで押 し、SDHC/SDメモリーカードスロットから取 り出します。

#### STEP3

SDHC/SDメモリーカードカバーをしっかり と閉め、Panasonicプレートを押してロックし ます。

# カメラ画像をPCで見られるように設定する

PCのファイアウォール設定が有効になっているときは、一時的に解除してからカメラ設定を行ってくだ さい。

#### STEP1

付属のCD-ROMをPCのCD-ROMドライブに セットします。

- ●使用許諾契約が表示されますので、使用許諾 契約をお読みのうえ、「使用許諾契約の条項に 同意します。」を選択し、[OK]をクリックし ます。
- ●CDランチャーメニューが表示されます。 CDランチャーメニューが表示されないとき は、付属CD-ROM内の「CDLauncher.exe」 ファイルをダブルクリックしてください。

![](_page_27_Picture_7.jpeg)

#### メモ

●CDランチャーの詳細については、付属 CD-ROM内の取扱説明書 操作・設定編: 「CD-ROMを使用する」を参照してくだ さい。

#### STEP2

IP簡単設定ソフトウェア [起動]をクリックし ます。

●「IP簡単設定ソフトウェア]画面が表示され、 カメラが見つかるとカメラのMACアドレスや IPアドレスなどの情報を表示します。

#### STEP3

設定するカメラをクリック(①)して、[カメラ 画面を開く]をクリック(②)します。

![](_page_27_Picture_15.jpeg)

#### メモ

●[IP簡単設定]画面にカメラが表示され た場合は、設定したいカメラに貼られて いるラベルに記載のMACアドレスと同 じカメラをクリックしてください。

## STEP4

認証ダイアログが表示されるので、初期設定の ユーザー名 [admin] とパスワード [12345] を入力し、[OK]ボタンをクリックします。 → カメラのライブ画面が表示されます。

- ●画像を表示するには、表示用プラグインソフ トウェア「Network Camera View 4S」を インストールする必要があります。画面の指 示に従って、インストールしてください。
- ●カメラを使用する前に、設定メニューの[基本] 画面で[日付時刻]の設定を行ってください。

# インターネット経由や携帯電話や携帯端末でカメ ラ画像が見られるように設定する

インターネット経由や携帯電話や携帯端末でカメラ画像を見る場合、ダイナミックDNSサービスを 提供する「みえますねっとPRO」サービス(有料)または、「みえますねっと」サービス(有料)を ご利用することをお勧めします。

- ●「みえますねっとPRO」サービスについては、ウェブサイト (http://panasonic.biz/miemasu/pro/)または付属CD-ROM内の取扱説明書 操作・設定編:「み えますねっとPROを使用する場合」を参照してください。
- ●「みえますねっと」サービスについては、ウェブサイト (http://panasonic.jp/com/miemasu/mnet/)または付属CD-ROM内の取扱説明書 操作・ 設定編:「みえますねっとを使用する場合」を参照してください。

UPnP™対応ルーターを使用すると、ルーターのポートフォワーディング設定が自動で完了します。 以下の手順は「みえますねっとPRO」サービスを使用する場合の設定内容です。

#### STEP1

「カメラ画像をPCで見られるように設定する」 の手順4まで行い、「設定]ボタンをクリックし ます。

![](_page_29_Picture_8.jpeg)

#### STEP2

設定メニューの【かんたん設定】をクリックし ます。

![](_page_29_Picture_11.jpeg)

#### STEP3

[インターネット]タブ(①)メニューの[UPnP (自動ポートフォワーディング)]を[On](②)、 [DDNS]で[みえますねっとPRO]を選択し(③)、 [設定]ボタンをクリック(④)します。

![](_page_29_Picture_14.jpeg)

#### メモ

- ●カメラの【メンテナンス】の「ステータス】 画面の[UPnP]で状況を確認すること ができます。
- ●設定に失敗したときは、付属CD-ROM内 の取扱説明書 操作・設定編の「故障か な!?」を参照してください。

#### STEP4

[自動ポートフォワーディングの設定が完了しま した。]の画面が表示されたら、[みえますねっ とPROサービス登録画面へ]をクリックします。

![](_page_30_Picture_122.jpeg)

#### メモ

- ●登録したカメラのURLが有効になるまで に、最大で30分くらいかかる場合があ ります。
- ●カメラの【メンテナンス】の[ステータス] 画面の「みえますねっとPRO」で登録状 況を確認することができます。
- ●[カメラURL]に「みえますねっとPRO」 サービスで登録したURLが表示されてい ない場合には、カメラを再起動してくだ さい。
- ●登録に失敗したときは、付属CD-ROM内 の取扱説明書 操作・設定編:「故障か な!?」を参照ください。

#### STEP5

「みえますねっとPRO」サービスの登録画面の 案内に従って、登録を完了します。

●詳細は「みえますねっとPRO」のウェブサイ トを参照してください。

#### STEP6

「みえますねっとPRO」サービスの登録が完了 したら、「みえますねっとPRO」サービスのウェ ブサイト (http://www.miepro.net) の「モニ タリング」にサムネイル表示されるカメラをク リックします。

→ カメラのライブ画面が表示されます。

# インターネット経由でアクセスできることを確認 する

カメラと別のネットワークにつながっているPCや携帯電話または携帯端末で、【メンテナンス】メ ニューの[ステータス]タブの[みえますねっとPRO]に表示されるカメラのURLでアクセスでき ることを確認してください。

- ●インターネットにつながっている別のネットワークのPCで確認する インターネットで使用:http://\*\*\*.miemasu.net:ポート番号
- ●携帯電話で確認する 携帯電話で使用:http://\*\*\*.miemasu.net:ポート番号/mobile
- ●携帯端末(スマートフォン)で確認する 携帯端末で使用:http://\*\*\*.miemasu.net:ポート番号/cam

メモ

工 事

- ●カメラのライブ画面が表示されないときは、以下を参照してください。 ⇒付属CD-ROM内の取扱説明書 操作・設定編:「故障かな!?」
- ●カメラへのアクセスを暗号化すること(HTTPS 機能)により、通信の安全性を高めること ができます。

⇒付属CD-ROM内の取扱説明書 操作・設定編:「HTTPSでカメラにアクセスする」

以上の操作で、インターネット経由や携帯電話や携帯端末でカメラ画像を見るためのセットアップは 終了です。

# 初期設定のユーザー名とパスワードについて

設定メニューにアクセスすると、ユーザー名とパスワードのユーザー認証画面が表示されます。下記 の初期設定の管理者のユーザー名とパスワードを入力し、ログインしてください。 ユーザー名:admin パスワード:12345

#### 重要

- ●セキュリティを確保するため、ユーザー名が「admin」のパスワードは必ず変更してください。 また、パスワードは定期的に変更することをお勧めします。
- ●ライブ画ページは初期設定時、認証なしで参照できます。セキュリティを確保するために、 「ユーザー認証」を「On」に設定してください。

## 修理を依頼される前に、この表で症状を確かめてください。

これらの処置をしても直らないときや、この表以外の症状のときは、お買い上げの販売店にご相談く ださい。

![](_page_32_Picture_219.jpeg)

# 故障かな !? (つづき)

![](_page_33_Picture_245.jpeg)

## 状態表示ランプについて

カメラの状態表示ランプは、カメラの状態によって以下のようになります。

| 運用状態                    |            | ランプ状態                    |
|-------------------------|------------|--------------------------|
| 電源投入時                   | ネットワーク未接続時 | 橙点滅                      |
|                         | ネットワーク接続時  | 橙点滅→緑点滅→緑点灯              |
| 待機時および通信中(ケーブル未接続)      |            | 橙点灯                      |
| 待機時および通信中(ケーブル接続済み)     |            | 緑点灯                      |
| バージョンアップ中               |            | 橙点滅                      |
| 初期化動作中                  |            | 橙点滅→消灯(数分後に再起動)          |
| UPnPによるポートフォワーディングエラー   |            | 橙点滅<br>(2秒間隔(1秒点灯/1秒消灯)) |
| 本製品に異常発生                |            | 赤点滅                      |
| SDHC/SDメモリーカードに書き込みできない |            | 赤点灯                      |

## ●基本

![](_page_35_Picture_151.jpeg)

![](_page_36_Picture_129.jpeg)

 機能拡張ソフトウェアについては、以下URLを参照してください。 http://panasonic.biz/netsys/netwkcam/support/info.html 同梱されているMPR IDラベル(機器ID番号)を使用します。

#### ●レンズ部

![](_page_36_Picture_130.jpeg)

そ  $\boldsymbol{\mathcal{D}}$ 他

![](_page_37_Picture_155.jpeg)

※ TELE側ではパン・チルトフリップ機能を動作させても一部見えない部分が発生します。

#### ●ネットワーク部

![](_page_37_Picture_156.jpeg)

そ  $\boldsymbol{\mathcal{D}}$ 他

![](_page_38_Picture_149.jpeg)

※ 1 H.264とMPEG-4はどちらか一方のみ選択可能となります。

※ 2 同じ圧縮方式でそれぞれ独立に2ストリーム分の配信設定が可能です。

# 仕様(つづき)

- ※3 Microsoft Windows 8、Microsoft Windows 7、Microsoft Windows Vista、または Windows Internet Explorerを使用する場合に必要なPCの環境や注意事項など詳しくは、付 属CD-ROMのメニューより「取扱説明書」の「参照」をクリックし、「WindowsⓇ/ InternetExplorerⓇのバージョンによる注意事項」をお読みください。
- ※4 IPv6で通信を行う場合は、Microsoft Windows 7または、Microsoft Windows Vistaを使 用してください。
- ※5 SD/SDHCメモリーカードへの録画を自動上書きなどにより繰り返して行う場合は、データ 保持の信頼性を高めるため、当社別売品(BB-HCC02(2 GB)、BB-HCC08(8 GB))を 推奨いたします。
- ※6 対応機種など詳細については、パナソニックのサポートウェブサイト (http://panasonic.biz/security/support/info.html)を参照してください。

#### ●別売り

![](_page_39_Picture_129.jpeg)

※1 品番は異なりますがWV-Q157とDG-Q157は同じものです。

#### 重要

●インナーカバー(別売りの金具に付属)を使用した場合に、カメラを水平方向に向けると、 画面の上側が隠れます。隠れる範囲は、設定メニューの[カメラ動作]タブで「チルト範囲 指定」を「-5°」に設定した場合で約半分になります。また、[ゲイン]を「On」に設定し ている場合は、被写体によっては、画像が白くなることがあります。 設定メニューについて詳しくは「取扱説明書 操作・設定編」(CD-ROM内)をお読みください。

そ  $\boldsymbol{\mathcal{D}}$ 他

保証とアフターサービス (よくお読みください

使いかた・お手入れ・修理などは

■まず、お買い求め先へ ご相談ください

![](_page_40_Picture_135.jpeg)

#### ●保証期間中は、保証書の規定に従って出張修理いたします。

保証期間:お買い上げ日から本体1年間

## ●保証期間終了後は、診断をして修理できる場合はご要望により修理させていただ きます。

※修理料金は次の内容で構成されています。

|技術料| 診断・修理・調整・点検などの費用

部品代 部品および補助材料代

|出張料| 技術者を派遣する費用

## ※補修用性能部品の保有期間 |<u>7年</u>

当社は、本製品の補修用性能部品(製品の 機能を維持するための部品)を、製造打ち 切り後7年保有しています。

### アフターサービスについて、おわかりにならないとき

お買い上げの販売店または保証書表面に記載されています連絡先へお問い合わせください。

## 高所設置製品に関するお願い

安全にお使いいただくために、1年に1回をめやすに、販売店または施工業者による点検をおすすめ します。

本機を高所に設置してお使いの場合、落下によるけがや事故を未然に防止するため、下記のような状 態ではないか、日常的に確認してください。

特に10年を超えてお使いの場合は、定期的な点検回数を増やすとともに買い換えの検討をお願いしま す。詳しくは、販売店または施工業者に相談してください。

![](_page_41_Figure_5.jpeg)

## 長期間使用に関するお願い

安全にお使いいただくために、販売店または施工業者による定期的な点検をお願いします。

本機を長年お使いの場合、外観上は異常がなくても、使用環境によっては部品が劣化している可能性 があり、故障したり、事故につながることもあります。

下記のような状態ではないか、日常的に確認してください。

特に10年を超えてお使いの場合は、定期的な点検回数を増やすとともに買い換えの検討をお願いしま す。詳しくは、販売店または施工業者に相談してください。

![](_page_41_Figure_11.jpeg)

![](_page_42_Picture_19.jpeg)

そ  $\boldsymbol{\mathcal{D}}$ 他 取扱説明書に記載されていない方法や、指定の部品を使用しない方法で施工されたことにより事 故や損害が生じたときには、当社では責任を負えません。 また、その施工が原因で故障が生じた場合は、製品保証の対象外となります。

「日本エリア」でお使いの場合に限ります。日本以外でお使いの場合のサービスはいたしかねます。

![](_page_43_Picture_2.jpeg)

だくときのために発信番号を通知いただいております。なお、個人情報を適切に管理し、修理業務 等を委託する場合や正当な理由がある場合を除き、第三者に開示・提供いたしません。個人情報に 関するお問い合わせは、ご相談いただきました窓口にご連絡ください。

## パナソニック システムネットワークス株式会社

〒812-8531 福岡市博多区美野島四丁目1番62号